## **Updating Patient Demographics in KYIR**

Once you have selected your patient in KYIR, you can navigate to the Demographics section 2 ways:

 From the Patients Search screen, the list of available patients will display. You can select the Demographics button beside that patients name in the results list.
Search Criteria

## Patient ID Identifier Type Identifier Value Last Name First Name Middle Name DOB Gender POTT PEP 07/02/2010 .... Birth Info Mother Last Name Mother First Name Mother Middle Name Mother Maiden Name Father Last Name Father First Name Father Middle Name Previous Criteria Clear

## Search Results - 1 record(s)

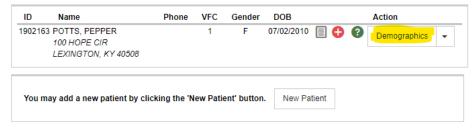

2. If you are already on the patient's Immunization Home screen, you can switch over to the Demographics section by selecting in from the blue column on the left hand side of the screen.

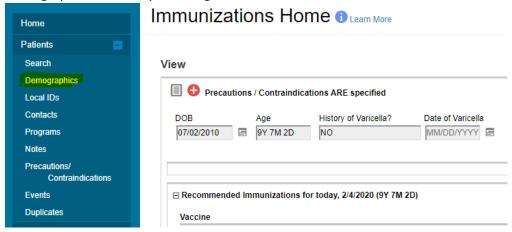

On the Patient Demographics screen, you will see many fields marked with a red asterisk (\*). These required fields must be filled in with the patient's information.

They include the name, date of birth, gender, patient eligibility, and primary contact.

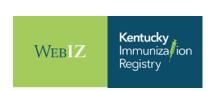

If the patient already has the Primary Contact field entered, you will see this field greyed out. Follow the steps below to update that information for the Primary Contact:

Click on Contacts in the blue column on the left hand side of the screen under Patients

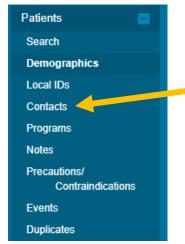

• Any contacts that have been added for the patient will display on the screen. If the contact that you need it to be updated to is on the list, click on the View button for that contact.

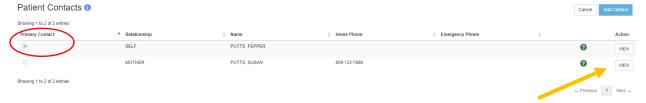

• On the next screen, select the checkmark beside Primary Contact and click on the blue Update button to save the changes. You can also make changes to the contact information on this page.

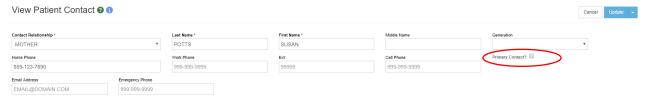

• The screen will go back to the list of Patient Contacts and will show the updated Primary Contact marked with the checkmark on the screen.

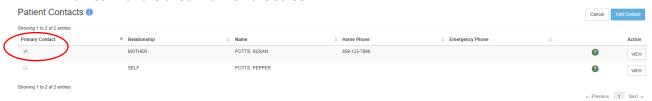

• The Demographics page will show the updated Primary Contact information now.

To get back to the Demographics screen you can either click the Cancel button on this screen or navigate there by clicking on Demographics in the blue column on the left hand side of the screen.

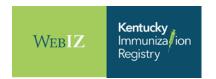